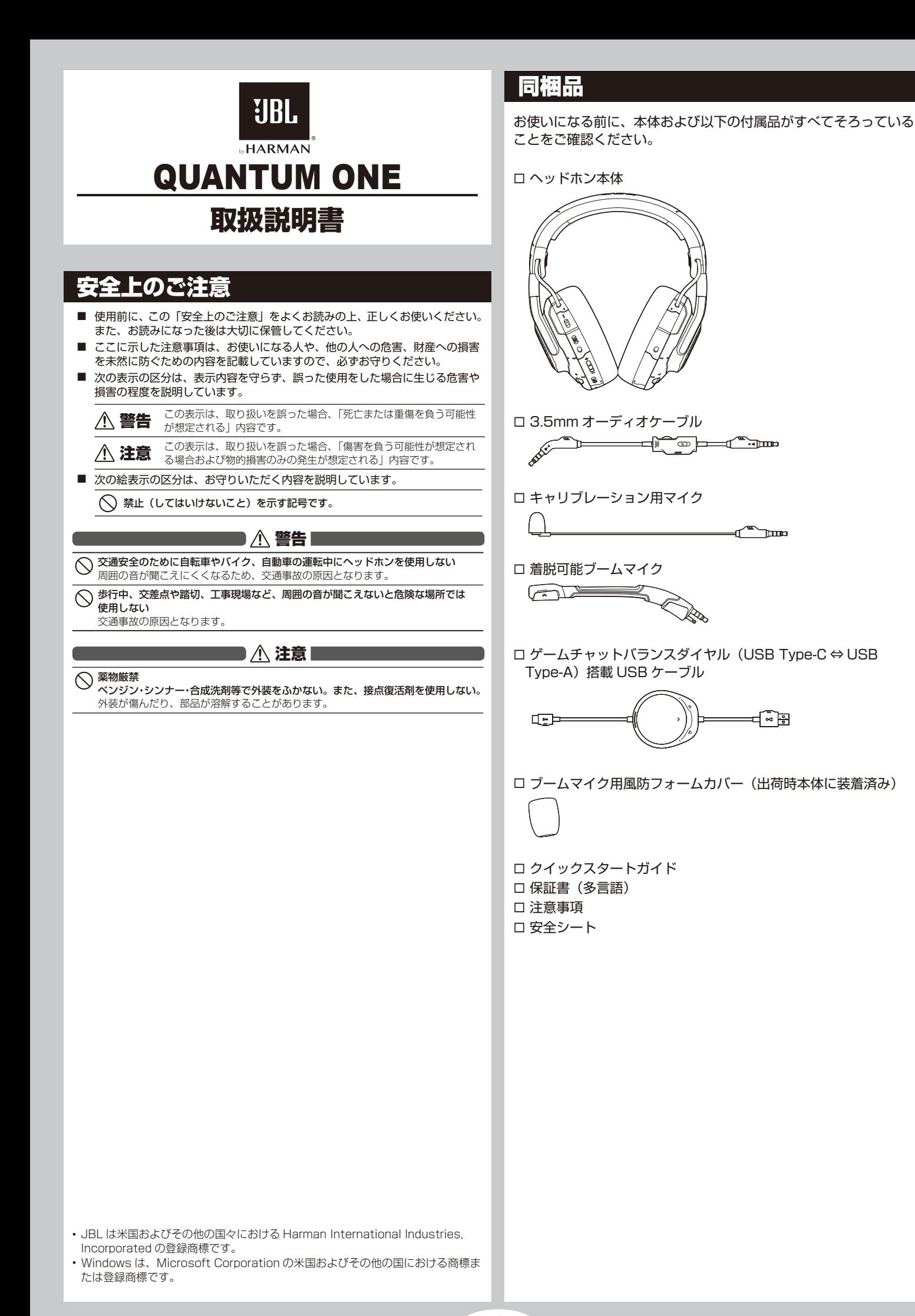

1

### 各部の名称と働き

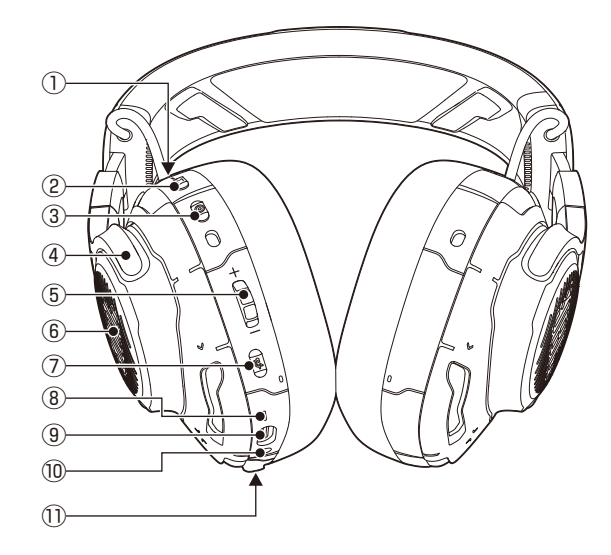

- ① ANC ※1 / トークスルー※2 LED ANC 機能が有効になっている時に点灯します。
- 2 **Q | |** (ANC/ トークスルー) ボタン 短押しするとトークスルー機能がオンまたはオフになります。 2 秒以上長押しすると ANC がオンまたはオフになります。
- ③ (リセンタリング)ボタン ヘッドトラッキング用リセンタリングボタン
- ④ 肩掛けに便利なフラットに回転可能なイヤーカップ
- ⑤ 音量+ / -ダイヤル ヘッドセット本体の音量を調節します。
- ⑥ RGB ライティングゾーン
- ⑦ 2 (マイクミュート/ミュート解除) ボタン 押してマイクをミュートまたはミュート解除します。 5 秒以上長押しすると RGB ライティングがオンまたはオフにな ります。
- ⑧ 電源ステータス LED USB 接続が有効になっているときに点灯します。

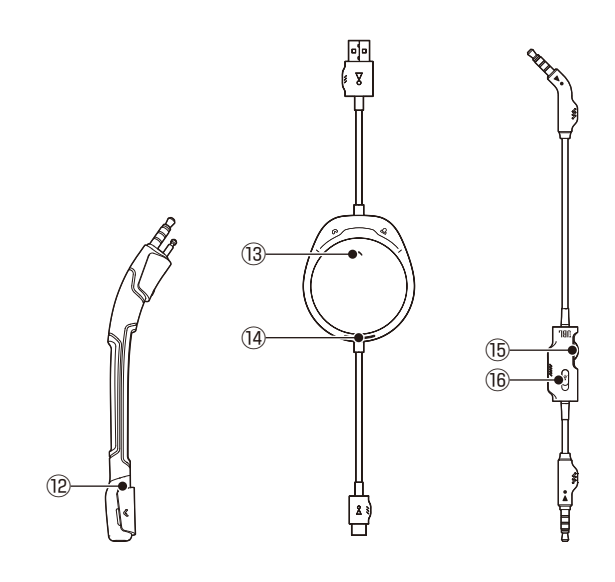

- ⑨ USB Type-C ポート
- ⑩ 3.5mm オーディオジャック
- ⑪ ブーム / キャリブレーション用マイクジャック
- ⑫ マイクのミュート / ミュート解除 LED マイクがミュート状態になっているときに点灯。
- 13 5/8ダイヤル
	- ゲーム音量に対するチャット音量の調節
- ⑭ 電源ステータス LED USB 接続が有効になっているときに点灯します。
- ⑮ 音量ダイヤル 3.5mm オーディオ接続したヘッドセット本体の音量を調節します。
- **⑯ ダ**スライダー スライドさせると 3.5mm オーディオ接続したマイクをミュートま たはミュート解除します。
- ※ 1 ANC(アクティブノイズキャンセリング):外部の騒音を抑えることによ りゲームに完全に没頭することができます。
- ※ 2 トークスルー:トークスルーモードではヘッドセット本体を装着したまま 自然な会話を続けることができます。

### ヘッドセット本体を装着する

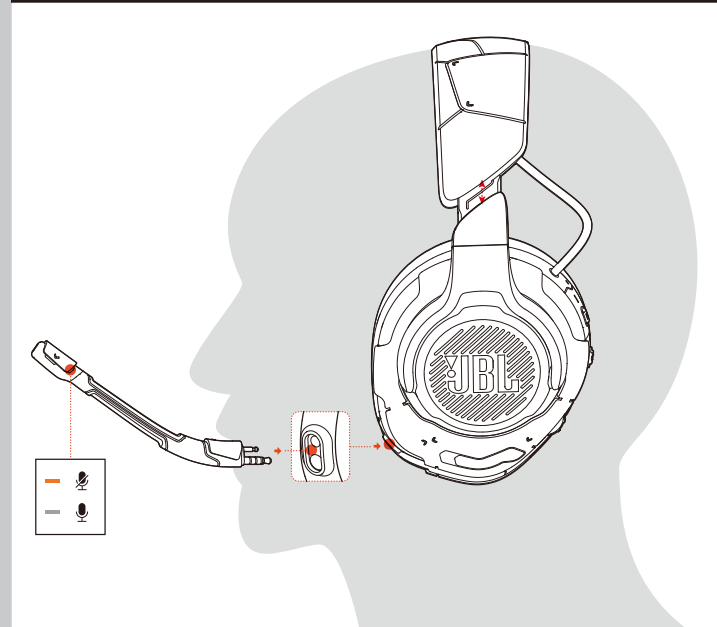

- ① 着脱可能ブームマイクを取り付けます。
- ② 左耳に L の記号がある側を当てて、右耳には R の記号がある側を当 てて装着します。
- ③ 快適に装着できるようイヤーパッドとヘッドバンドを調節してくださ い。
- ④ 必要な場合はマイク先端の位置を調節してください。

## 初期設定(PC 用のみ)

http://jp.jbl.com/QUANTUMONE.html の「マニュアルダウン ロード」画面から JBL QuantumENGINE をダウンロードすると JBL Quantum ヘッドセット本体の機能を全て利用することができ ます。

ヘッドセット本体の調節や聴覚に合わせた 3D オーディオの調節、 カスタマイズされた RGB ライティング効果の作成やブームマイク のサイドトーン動作などを設定可能です。

### **ソフトウェアの動作環境**

ご使用に際しては JBL QuantumENGINE の「システムソフト ウェア」メニューから各ファームウェアのアップデートを実行し てください。

#### ・Windows 7/Windows 10 (64 ビット) のみ

・500MB のハードディスクドライブ空き容量

- ※ QuantumSPHERE 360 および DTS Headphone:X V2.0 は Windows 以 外では使用できません。
- ※ お使いの Windows OS により表示される設定画面や手順などが異なる場合が あります。
- ① USB 接続を通してヘッドセット本体を PC に接続してください (「USB 接続を行う」をお読みください)。
- ② Windows の「サウンドの設定」->「サウンドコントロールパネル」 にアクセスしてください。
- ③「再生」タブで表示される「JBL Quantum One Game」をハイラ イト表示し、「規定値に設定」を選んでください。
- ④ 同じく「再生」タブで表示される「JBL Quantum One Chat」を 右クリックし、「既定の通信デバイスとして設定」を選択してください。
- ⑤「録音」タブで表示される「JBL Quantum One Chat」をハイライ ト表示し、「規定値に設定」を選択してください。
- ⑥ チャットアプリケーションでデフォルトのオーディオデバイスとして 「JBL Quantum One Chat」を選択してください。
- ⑦ 画面の指示に従ってサウンド設定をカスタマイズしてください。
- ⑧「規定値に設定」をクリックして設定を完了してください。

#### **7.1ch サラウンドの設定**

Windows 上で 7.1ch サラウンドの設定を行うことができます。

- ①「コントロールパネル」の「サウンドコントロールパネル」から「サ ウンド」にアクセスしてください。
- ②「再生」タブの「スピーカー」を右クリックします。
- ③ メニューの「スピーカーの設定」をクリックし、7.1ch サラウンド の設定を行います。
- ※ 上記は Windows 10 の場合の操作手順です。Windows 7 の場合はメニュー の名称が一部異なります。

### 個別のオーディオ調整

本キャリブレーションプロセスは 2020 年 6 月以降公開予 定です。

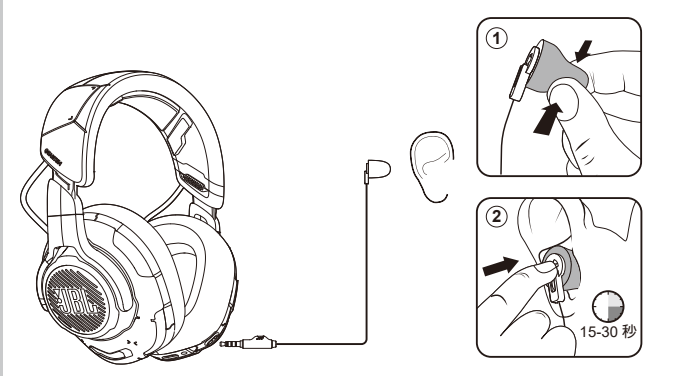

- ① USB 接続を通してヘッドセット本体を PC に接続してください (「USB 接続を行う」をお読みください)。
- ② JBL QuantumENGINE を起動し、メニューの「サラウンド」-> 「QuantumSPHERE 360」にアクセスしてください。
- ③ 記載されている通りブームマイクを取り外してキャリブレーション 用マイクを装着してください。
- ④ キャリブレーション用マイクを左耳にセットし、「キャリブレーショ ン開始」をクリックして適切な騒音レベルが検出されるまでお待ち ください。

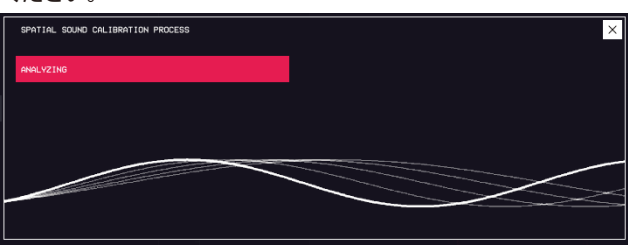

- ⑤ 画面上の指示に従って両耳のヘッドホンのオーディオ調整を完了し てください。
- ⑥ キャリブレーション用マイクを取り外してブームマイクを再び装着 してください。

## リセンタリング

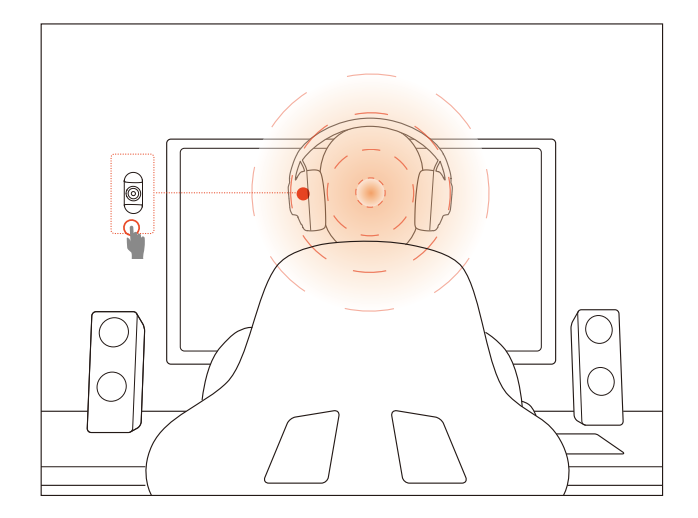

最適なサウンドポジションにするため、使用する度にリセンタリン グを行うことが可能です。

- ① JBL QuantumENGINE トップ画面上部の「ヘッドトラッカー」の スライダーを右にして ON にしてください。
- ② ヘッドセットを装着してモニターの正面に座ってください。
- 3 ヘッドセット本体の sを押すとヘッドトラッキングセンサーが自 動調整を開始します。
- ④ JBL QuantumENGINE トップ画面上部右上の「リセンター」マー クをタッチしてリセンタリングを行うことも可能です。

## ヘッドセット本体を使う

### ▶ USB 接続を行う

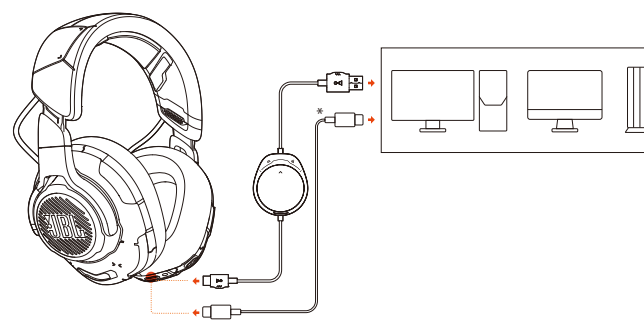

① PC、Mac または PS4 の USB Type-A ポートに USB ケーブルの オレンジ色のコネクタ(USB Type-A)を接続してください。

② ヘッドセット本体の USB Type-C ポートに黒色のコネクタ(USB Type-C)を接続してください。

#### **基本的な操作**

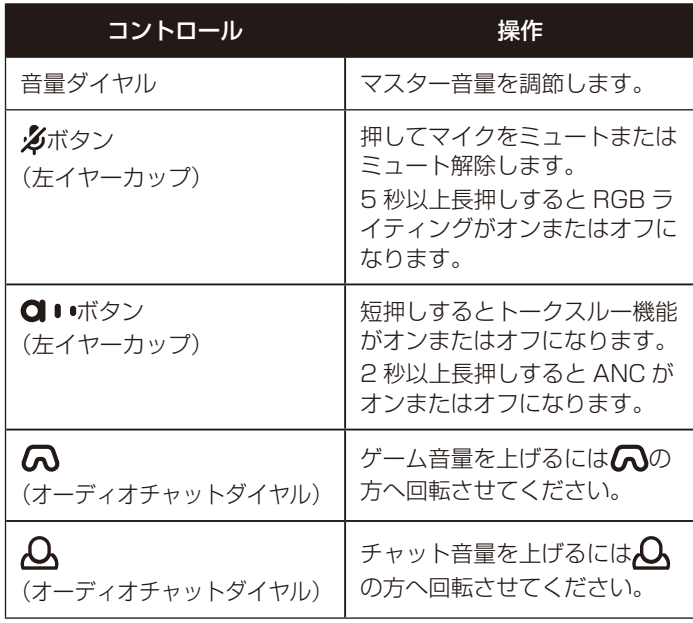

※ デバイスの設定に応じて USB Type-C ⇔ USB Type-C ケーブル (別売)を 使用することもできます。全てのデバイスで USB Type-C による接続が保証 されているものではありません。

**▶ 3.5mm オーディオ接続を行う** 

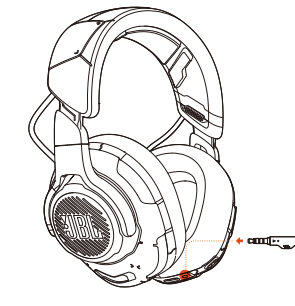

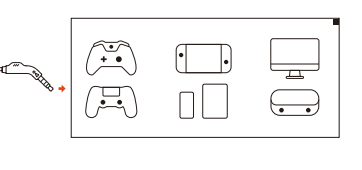

- ① ヘッドセット本体に黒色のコネクタを接続してください。
- ② PC、Mac、スマートホンなどモバイル端末またはゲーム機の 3.5mm ヘッドホンジャックにオレンジ色のコネクタを接続してください。

#### **基本的な操作**

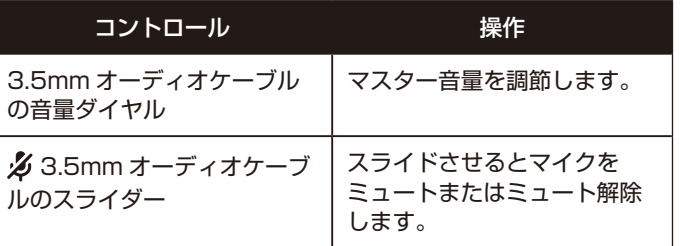

#### ご注意

マイクのミュート/ミュート解除 LED、シボタン、CA/Aダイヤル、RGB ラ イティングは 3.5mm オーディオ接続では機能しません。

# 主な仕様

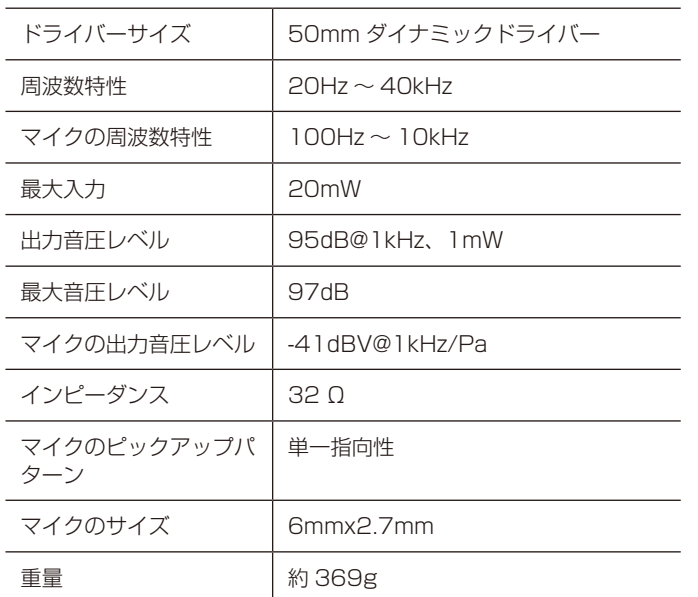

※ 製品の仕様は予告なしに変更されることがあります。

# トラブルシューティング

製品に問題がある場合は以下の点をご確認ください。

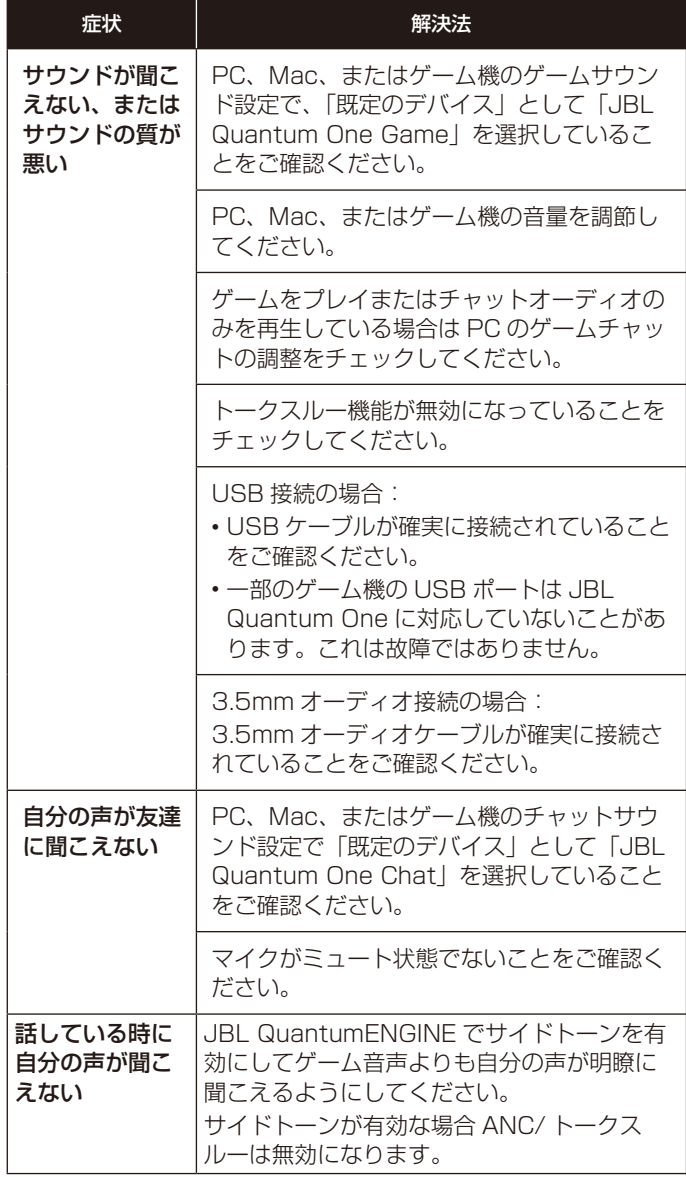

### **▶ アフターサポート**

日本国内のアフターサポートに関する情報は、ハーマンインターナ ショナル株式会社ホームページに掲載しています。 https://jp.jbl.com/support-product.html Tel : 0570-550-465(ナビダイヤル) 受付時間 : 土日・祝日・年末年始を除く、平日 9:30 ~ 17:30

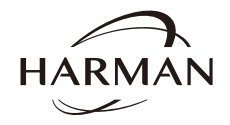

ハーマンインターナショナル株式会社 © 2020 Harman International Japan Co., Ltd. All rights reserved.

7